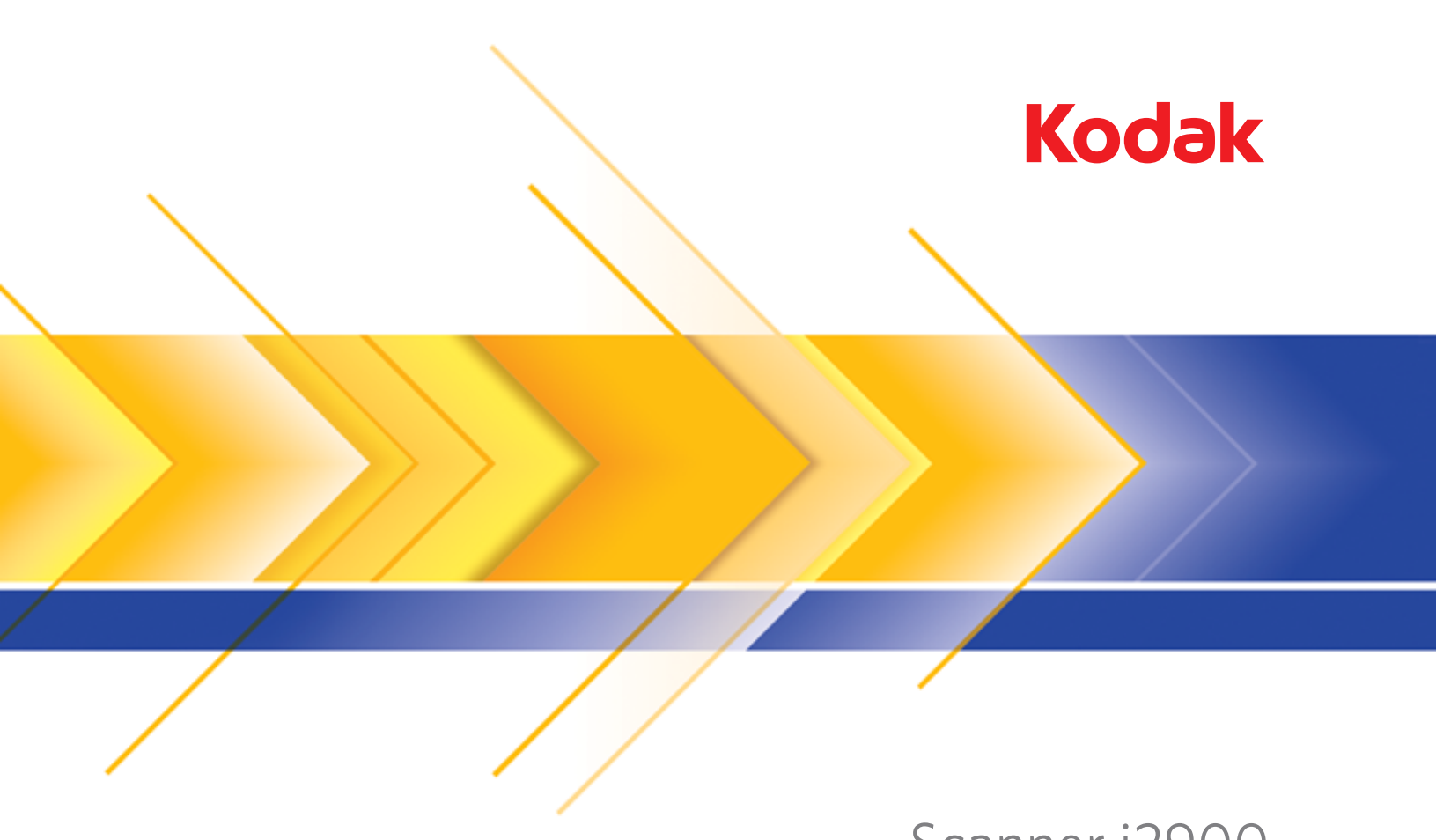

# Scanner i2900

Guida alla configurazione della scansione per le applicazioni ISIS

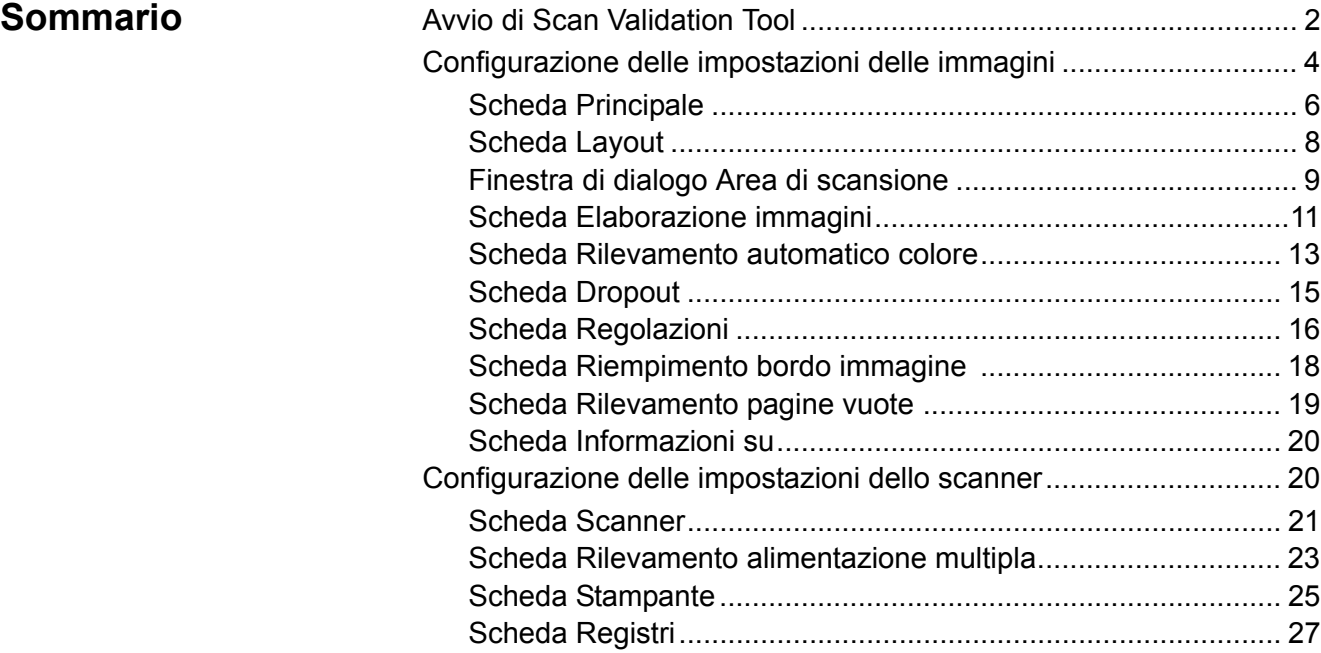

Lo scanner *Kodak* i2900 consente di elaborare le immagini digitalizzate per migliorarne la qualità grazie a funzionalità per l'elaborazione delle immagini.

*Per elaborazione di immagini* si intendono le funzionalità dello scanner che permettono di regolare automaticamente ciascuna immagine in modo da migliorare le immagini risultanti (ad esempio raddrizzare il documento alimentato, tagliare i bordi dell'immagine allo scopo di rimuovere bordi indesiderati oppure eliminare il "rumore" estraneo da un'immagine).

Il driver ISIS è un software che comunica con lo scanner. È creato e aggiornato da EMC Captiva ed è fornito in dotazione con lo scanner Kodak. Può essere usato per interfacciarsi con numerose applicazioni di scansione che supportano i driver ISIS.

Le informazioni contenute in questa guida descrivono le funzionalità delle schede visualizzate nelle finestre del driver ISIS. Queste funzionalità sono generalmente disponibili anche nell'interfaccia utente dell'applicazione di scansione utilizzata.

# **Avvio di Scan Validation Tool**

- NOTA Scan Validation Tool viene fornito da Kodak e deve essere utilizzato solo a scopo diagnostico. Kodak non supporta l'uso di Scan Validation Tool come applicazione di scansione.
- 1. Selezionare **Start>Programmi>Kodak>Document Imaging>Scan Validation Tool**.

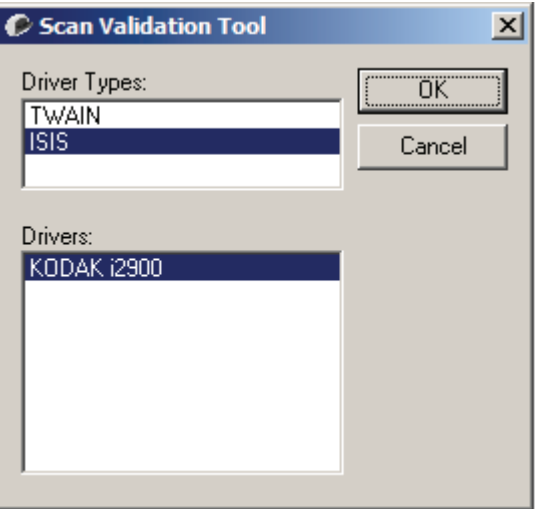

- 2. Selezionare **ISIS** come tipo di driver e **KODAK i2900** come driver, quindi fare clic su **OK**.
- 3. Fare clic sull'icona  $\boxed{H}$  per abilitare i pannelli di visualizzazione delle immagini.
- 4. Fare clic sull'icona **Imposta** nella finestra principale di Scan Validation Tool.

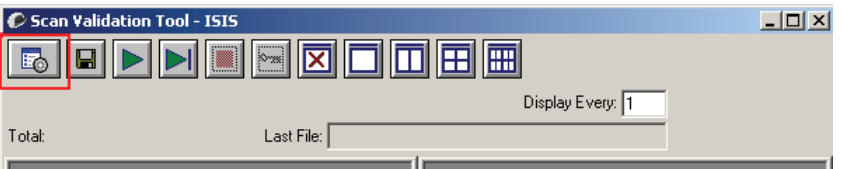

Si apre la finestra di dialogo Impostazione.

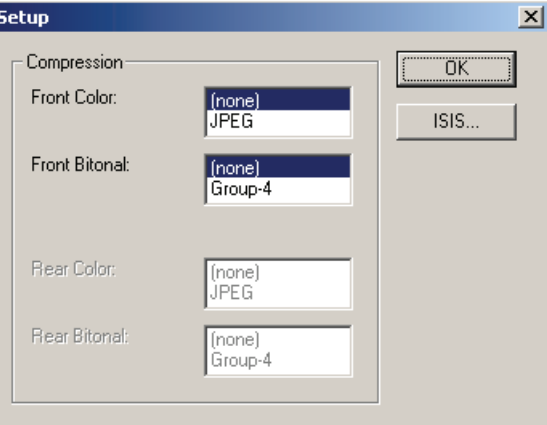

5. Fare clic su **ISIS**. Si apre la finestra di dialogo Configurazioni preimpostate. Questa finestra di dialogo visualizza l'elenco delle impostazioni del driver salvate.

È possibile salvare, eliminare o importare un'impostazione predefinita oppure selezionarne una esistente o modificarla.

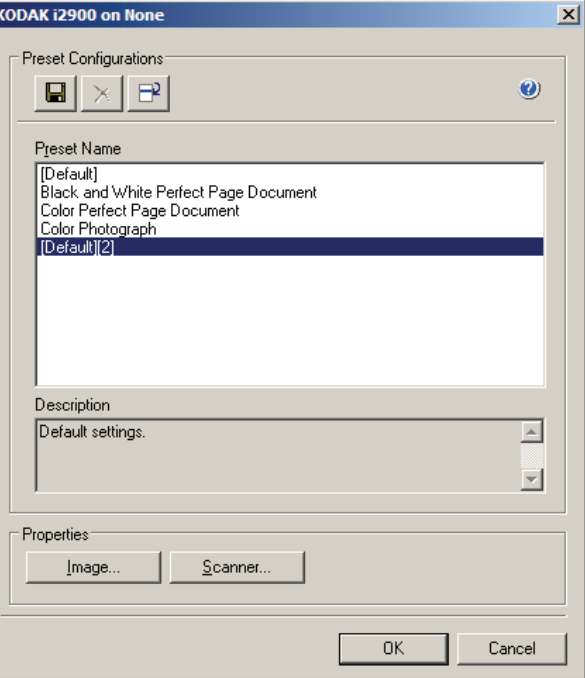

6. Fare clic su **Immagine** per configurare le impostazioni associate all'immagine.

Le sezioni che seguono forniscono alcune descrizioni e illustrano le procedure da seguire per la configurazione delle impostazioni delle immagini. Per informazioni sulle procedure di configurazione dello scanner, vedere la sezione "Configurazione delle impostazioni dello scanner" più oltre in questo capitolo.

# **Configurazione delle impostazioni delle immagini**

La finestra principale del driver ISIS contiene numerose schede per la configurazione delle immagini. È possibile selezionare ciascuna scheda e scegliere le opzioni che più si adattano alle proprie esigenze di scansione.

NOTA Le opzioni **Modalità immagine**, **Fotocamera**, **Modalità** e **Patch di commutazione** sono disponibili in tutte le schede Immagine (ad es. Principale, Layout, Elaborazione immagine, ecc.).

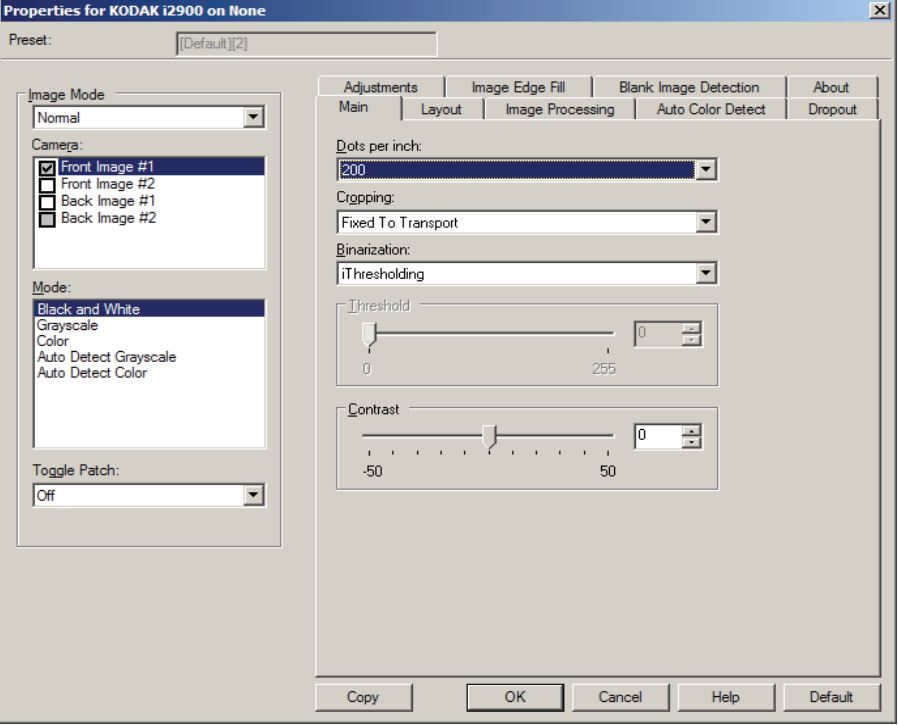

**Modalità immagine**: selezionare una delle seguenti opzioni:

- **Normale**: per un documento, viene generalmente creata un'immagine per la facciata anteriore e un'altra immagine per la facciata posteriore. Selezionare questa opzione solo se si desidera che le facciate anteriore e posteriore siano immagini singole.
- **Unita**: selezionare questa opzione se si desidera che l'immagine contenga sia la facciata anteriore che quella posteriore del documento. Le opzioni per l'*unione delle immagini* sono le seguenti:
	- **Anteriore nella parte superiore; Fronte su inferiore; Anteriore a sinistra o Anteriore a destra.**

**Fotocamera**: le opzioni presenti nella casella Fotocamera elencano i lati disponibili (fronte e retro) di un'immagine per i quali è possibile definire singoli valori di elaborazione. Le opzioni includono: **Immagine fronte n. 1, Immagine fronte n. 2, Immagine retro n. 1** e **Immagine retro n. 2**.

I *driver degli scanner Kodak* consentono di controllare separatamente le impostazioni delle fotocamere. Alcune impostazioni si applicano esclusivamente alle immagini in bianco e nero, mentre altre si applicano a immagini a colori/in scala di grigi.

**Modalità**: selezionare una delle seguenti modalità:

- **Bianco e nero**: selezionare questa modalità se si desidera ottenere un'immagine elettronica che rappresenti tutti gli elementi del documento in bianco e nero.
- **Scala di grigi**: selezionare questa modalità se si desidera ottenere un'immagine elettronica in una gamma di sfumature di grigio in ordine cromatico dal nero al bianco.
- **Colore**: selezionare questa modalità se si desidera ottenere un'immagine elettronica a colori.
- **Rilevamento automatico scala di grigi**: imposta il rilevamento automatico del colore per la scala di grigi. Per ulteriori informazioni, consultare la sezione "Scheda Rilevamento automatico colore".
- **Rilevamento automatico colore**: imposta il rilevamento automatico del colore. Per ulteriori informazioni, consultare la sezione "Scheda Rilevamento automatico colore".

**Patch di commutazione**: consente di rilevare, tramite un documento contenente patch di commutazione, se il documento è a colori/in scala di grigi o in bianco e nero.

- **Disattivato**: non vengono utilizzate patch.
- **Stesso lato**: viene commutato solo il lato in cui viene rilevata la patch.
- **Entrambi i lati**: la patch viene riconosciuta sulla facciata frontale o posteriore.

**Pulsanti**: i pulsanti in fondo alla finestra vengono applicati a tutte le schede:

- **Copia**: funzione disponibile solo quando si acquisiscono documenti fronte-retro. Il pulsante Copia agevola l'impostazione delle immagini a colori, in scala di grigi o in bianco/nero su un lato e il trasferimento dei dati impostati sull'altro lato. Se, ad esempio, si evidenzia e si imposta l'opzione **Immagine fronte n. 1**, è possibile usare il pulsante Copia per duplicare le stesse impostazioni per l'opzione **Immagine retro n. 1**.
- **OK**: salva i valori impostati in tutte le schede.
- **Annulla**: consente di chiudere la finestra senza salvare le modifiche.
- **Guida**: visualizza le informazioni sulla finestra selezionata contenute nella Guida in linea.
- **Valore predefinito**: reimposta i valori di tutte le schede ai valori predefiniti.

**Scheda Principale** La scheda Principale contiene le seguenti opzioni:

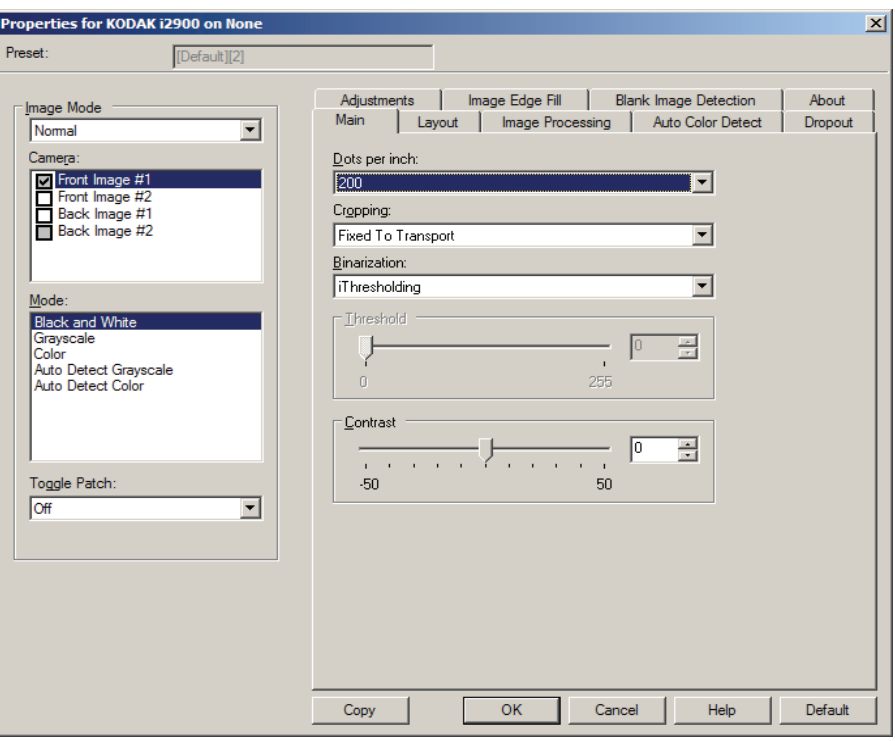

**Punti per pollice** (dpi) o risoluzione: indica la risoluzione di scansione che determina in larga misura la qualità dell'immagine acquisita. Se si imposta un valore di risoluzione maggiore, si ottiene una migliore riproduzione dell'immagine. Tuttavia, in questo caso aumentano anche il tempo di scansione e le dimensioni del file.

Scegliere un valore di risoluzione dall'elenco a discesa. Il valore predefinito è 200 dpi. Le risoluzioni disponibili sono: 100, 150, 200, 240, 250, 300, 400, 600 e 1200 dpi.

**Ritaglio**: consente di acquisire una parte del documento da sottoporre a scansione. Tutte le opzioni di ritaglio possono essere utilizzate con le immagini a colori/in scala di grigi e in bianco e nero. Il ritaglio di fronte o retro è indipendente; tuttavia, per una scansione dual stream, il ritaglio a colori/in scala di grigi e bianco e nero deve essere lo stesso per ogni lato. È possibile assegnare a ciascuna immagine una sola opzione di ritaglio.

- **Automatico**: regola dinamicamente la finestra di ritaglio per documenti di vari formati in base ai margini dell'immagine.
- **Aggressivo**: elimina eventuali bordi neri residui in tutti i margini dell'immagine. Per ottenere questo risultato è possibile però che alcuni dati dell'immagine appartenenti al margine del documento vadano persi.
- **Fisso al trasporto**: (per batch di documenti dello stesso formato) consente di definire l'area di cui creare l'immagine. L'opzione di ritaglio Fisso al trasporto viene utilizzata unitamente al formato della carta e al layout della pagina e presuppone che l'alimentazione dei documenti sia centrata. Se non si utilizza l'alimentazione centrata, selezionare la scheda Layout per definire l'area di scansione. Per ulteriori informazioni, vedere la sezione "Scheda Layout" più oltre in questa guida.

• **Relativo al documento**: (per batch di documenti dello stesso formato) l'elaborazione di zona è una finestra mobile di ritaglio fisso (la zona) situata in posizione relativa rispetto all'angolo superiore sinistro di un documento. Consente di selezionare un'area del documento da acquisire in formato colore/scala di grigi o bianco e nero (è possibile definire un'altra finestra per entrambi i formati). È possibile selezionare parametri diversi per i lati anteriore e posteriore dell'immagine.

Questa opzione può essere utilizzata unitamente al ritaglio Automatico se si desidera salvare un'area separata a colori/in scala di grigi o in bianco e nero. È utile nelle applicazioni in cui una fotografia, una firma, un rilievo o un sigillo si presentano sempre nella stessa area di un'applicazione (è possibile impostare la modalità colore/scala di grigi per quest'area e la modalità bianco e nero per la parte restante). Per definire una zona, selezionare la scheda Layout.

**Binarizzazione**: queste opzioni vengono applicate alle immagini in scala di grigi e producono un'immagine elettronica in bianco e nero. Consentono di separare le informazioni in primo piano da quelle di sfondo anche quando i colori di sfondo o l'ombreggiatura variano e le informazioni in primo piano presentano qualità e tinta di colore differenti. È possibile usare gli stessi parametri di elaborazione dell'immagine per acquisire diversi tipi di documenti e ottenere immagini acquisite di qualità eccellente.

- **iThresholding**: consente allo scanner di valutare dinamicamente ogni documento per determinare il valore di soglia ottimale al fine di produrre immagini della massima qualità. Questa selezione consente di acquisire gruppi di documenti misti di qualità variabile (ad esempio con testo poco nitido, sfondi ombreggiati, sfondi a colori) con un'unica impostazione e di ridurre di conseguenza la necessità di pre-ordinare i documenti. Quando si utilizza iThresholding, è possibile regolare solo il contrasto.
- **Elaborazione fissa (FP)**: utilizzata per documenti in bianco/nero e dal contrasto elevato. Se si seleziona Elaborazione fissa, è possibile regolare solo la luminosità.
- **Soglia di adattamento (ATP)**: separa i dati del primo piano di un'immagine, vale a dire testo, grafica, linee e così via, dai dati di sfondo, cioè lo sfondo bianco o non bianco della carta. Quando si utilizza Soglia di adattamento (ATP), è possibile regolare la luminosità e il contrasto. È consigliabile usare questa opzione per la scansione di documenti simili.

**Soglia** (Luminosità): questa opzione viene visualizzata solo se si seleziona l'opzione **Elaborazione fissa** o **Soglia di adattamento (ATP)**. Consente di scurire o schiarire l'immagine in bianco e nero. Più alto è il valore impostato per la soglia e più scura sarà l'immagine. Utilizzare il dispositivo di scorrimento per selezionare un valore compreso tra 0 e 255. Il valore predefinito è 90

**Contrasto**: consente di specificare il livello di dettaglio visibile nell'immagine di output. Più elevato è il valore del contrasto e meno nitide saranno le righe visibili nell'immagine. Più elevato è il contrasto e più chiara (o meno dettagliata) sarà l'immagine risultante. Se si imposta un valore troppo alto per il contrasto, è possibile che l'immagine risultante contenga righe o aree nere indesiderate. Se si imposta un valore troppo basso per il contrasto, alcune lettere o righe potrebbero non risultare visibili nell'immagine risultante. Selezionare un valore del contrasto compreso tra -50 e 50. Il valore predefinito è 50.

**Scheda Layout** La scheda Layout contiene le seguenti opzioni.

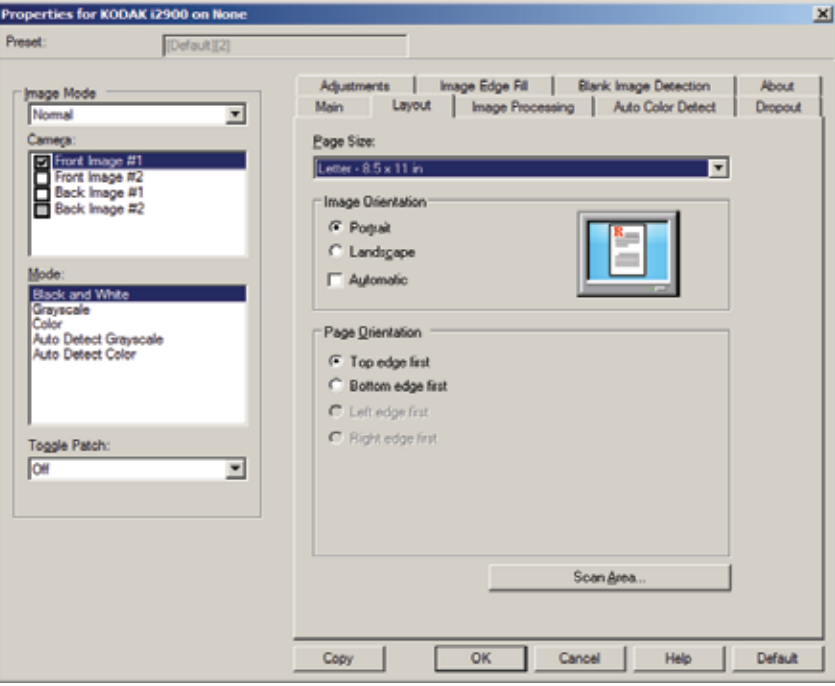

**Dimensioni pagina**: il formato predefinito viene impostato quando si seleziona lo scanner per la prima volta. È possibile selezionare dimensioni di pagina diverse dall'elenco a discesa. L'opzione Dimensioni pagina deve essere impostata sulla base delle **dimensioni massime dello scanner** quando si utilizza l'opzione di ritaglio **Automatico** o **Aggressivo**.

#### **Orientamento immagine**

- **Verticale**: visualizza l'orientamento dell'immagine secondo il concetto convenzionale applicato a un ritratto in cui l'altezza è superiore alla larghezza.
- **Orizzontale**: visualizza l'orientamento dell'immagine secondo il concetto convenzionale applicato alla ripresa di paesaggi in cui la larghezza è superiore all'altezza.

**Orientamento pagina**: consente di selezionare il posizionamento dei documenti nello scanner, ossia **Prima bordo superiore, Prima bordo inferiore, Prima bordo sinistro** o **Prima bordo destro**.

**Area scansione**: visualizza la finestra di dialogo Area di scansione. Le opzioni Area di scansione sono disponibili per le immagini solo se l'opzione di ritaglio è impostata su **Fisso al trasporto** o **Relativo al documento**. Per ulteriori informazioni, vedere la sezione "Finestra di dialogo Area di scansione".

### **Finestra di dialogo Area di scansione**

La finestra di dialogo Area di scansione consente di definire la quantità di dati dell'immagine restituita all'host.

- NOTA Selezionare la **modalità immagine** (**Normale** o **Unisci**) in funzione dell'opzione di ritaglio selezionata nella scheda Principale. Se si seleziona **Normale**, è necessario anche selezionare il lato, ossia **Immagine fronte n. 1, Immagine fronte n. 2, Immagine retro n. 1** e/o **Immagine retro n. 2**. Se si seleziona **Unisci**, è necessario anche selezionare l'orientamento per le immagini unite, ossia **Anteriore nella parte superiore, Facciata anteriore in basso, Anteriore a sinistra** o **Anteriore a destra**). Le aree di scansione definite per tutte le fotocamere sono indipendenti.
- Selezionare **Area di scansione** nella scheda Layout per aprire la finestra di dialogo Area di scansione.
- NOTA La finestra di dialogo Area di scansione è disponibile solo quando nella scheda Principale è selezionata l'opzione **Fisso al trasporto** o **Relativo al documento**.

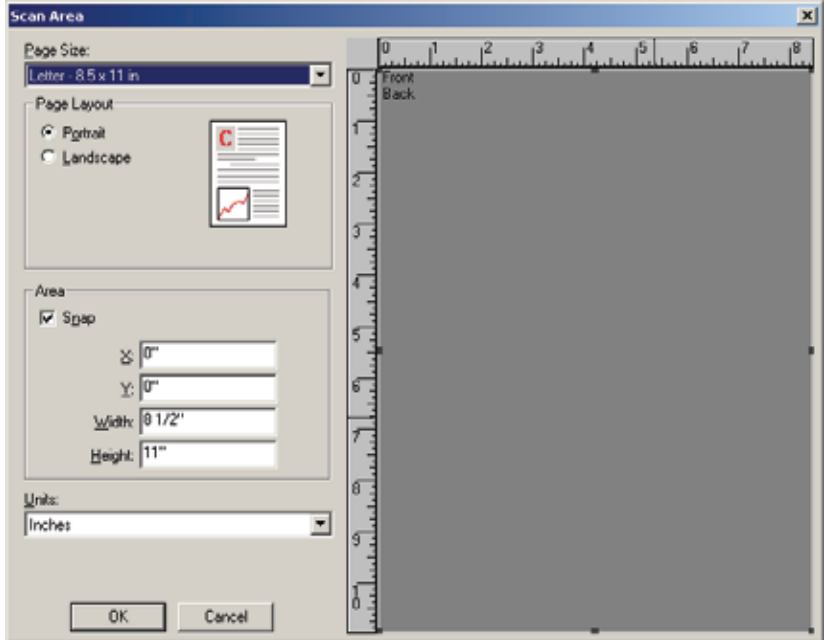

**Dimensioni pagina**: il formato predefinito della carta viene impostato quando si seleziona lo scanner per la prima volta. Dall'elenco a discesa è possibile selezionare un formato carta diverso.

NOTA L'opzione Formato carta è presente anche nella scheda Layout. Se si apporta una modifica alla finestra di dialogo Area di scansione, le stesse opzioni vengono visualizzate nella scheda Layout e viceversa.

### **Layout della pagina**

- **Verticale**: visualizza l'orientamento dell'immagine secondo il concetto convenzionale applicato a un ritratto in cui l'altezza è superiore alla larghezza.
- **Orizzontale:** visualizza l'orientamento dell'immagine secondo il concetto convenzionale applicato alla ripresa di paesaggi in cui la larghezza è superiore all'altezza.

#### **Area**

- **Blocca**: attivare questa opzione per controllare le dimensioni dell'area di anteprima in incrementi fissi di 0,3175 cm (1/8 di pollice). L'opzione non è disponibile nella modalità **Pixel**.
- **X**: la distanza dall'estremità sinistra dello scanner al margine sinistro dell'area di scansione.
- **Y**: la posizione dall'estremità superiore del documento all'estremità superiore dell'area di scansione.
- **Larghezza**: la larghezza dell'area di scansione.
- **Altezza**: l'altezza dell'area di scansione.

**Unità**: selezionare questa opzione per specificare se l'area deve essere definita in **Pixel**, **Pollici** o **Centimetri**.

### **Scheda Elaborazione immagini**

La scheda Elaborazione immagini contiene le seguenti opzioni:

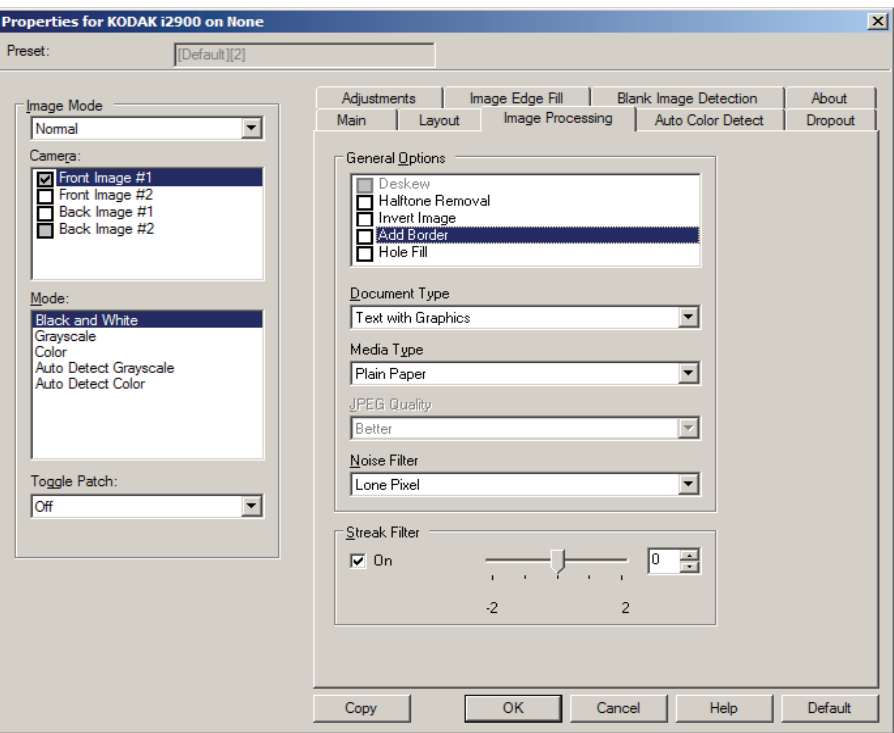

### **Opzioni generali**

• **Allinea**: raddrizza automaticamente un documento entro ±0,3 gradi dal margine iniziale. L'opzione Allinea è in grado di rilevare inclinazioni fino a 45 gradi e di correggere angoli di inclinazione fino a 24 gradi a 200 dpi o di 10 gradi a 300 dpi. Questa opzione è disponibile solo se si seleziona **Automatico**.

NOTA Per evitare di perdere dati, è importante che tutti e quattro gli angoli del documento rientrino nel percorso dell'immagine.

- **Rimozione mezzitoni**: migliora le immagini contenenti testo a matrice di punti e/o immagini stampate con sfondi ombreggiati o colorati utilizzando schermi a mezzitoni ed elimina completamente i disturbi causati dallo schermo a mezzitoni.
- **Inverti immagine**: consente di selezionare le modalità di memorizzazione dei pixel neri nell'immagine. Per impostazione predefinita, i pixel neri vengono memorizzati come neri e i pixel bianchi come bianchi. Selezionare questa opzione se si desidera che i pixel neri vengano memorizzati come bianchi e i pixel bianchi come neri.
	- NOTA È opportuno modificare questa opzione se l'applicazione utilizzata interpreta erroneamente i dati dell'immagine e salva l'immagine al contrario di quanto ci si aspetta.
- **Aggiungi bordo**: consente di aggiungere una quantità di bordo fissa al margine sinistro, destro, superiore e inferiore dell'immagine. Questa opzione è disponibile solo se si seleziona **Aggressivo**.

**Riempimento fori**: consente di riempire i fori intorno ai contorni del documento. I tipi di fori riempiti includono: forma rotonda, rettangolare e irregolare (ad es. fogli a doppia punzonatura o con un lieve strappo probabilmente verificatosi una volta rimosso il documento da una legatrice).

#### **Tipo documento:**

- **Testo**: selezionare questa opzione quando i documenti da acquisire sono costituiti principalmente da testo.
- **Testo con grafica**: selezionare questa opzione quando i documenti da acquisire contengono una combinazione di testo, grafici aziendali (grafici a barre, a torta, ecc.) e disegni.
- **Fotografie**: selezionare questa opzione quando i documenti da acquisire sono costituiti principalmente da fotografie.

**Tipo di supporto**: consente di selezionare il tipo di carta sottoposto a scansione in base al materiale/grammatura. Le opzioni sono: **Carta comune, Carta sottile, Carta lucida, Cartoncino** e **Rivista**.

**Qualità JPEG** (Joint Photographic Editor Group): se si sceglie la compressione JPEG, è necessario selezionare una delle opzioni relative alla qualità.

- **Bozza**: compressione massima che produce immagini con le dimensioni più ridotte.
- **Discreta**: offre una compressione discreta con una qualità di immagine accettabile.
- **Migliore**: offre un certo livello di compressione che produce qualità dell'immagine discreta.
- **Elevata**: compressione minima che produce immagini di altissima qualità.
- **Superiore**: quantità minima di compressione che produce immagini di dimensioni più grandi.

#### **Filtro distorsione**

- **Nessuno**
- **Singolo pixel**: consente di ridurre le distorsioni casuali convertendo in bianco un singolo pixel nero se è circondato completamente da pixel bianchi o convertendo in nero un singolo pixel bianco se è circondato completamente da pixel neri.
- **Regola di maggioranza**: consente di impostare ogni pixel in base ai pixel contigui. Il pixel diventerà bianco se la maggior parte dei pixel contigui sono bianchi e viceversa.

**Filtro delle strisce**: consente di configurare lo scanner per filtrare le strisce verticali dalle immagini. Le strisce sono linee che possono apparire in un'immagine e non fanno parte del documento originale. Le strisce possono essere dovute ad agenti contaminanti (ad es. sporcizia, polvere o margini logorati) o dalla mancata osservanza delle procedure di pulizia per lo scanner. È possibile regolare il livello di filtraggio delle strisce spostando la barra di scorrimento tra -2 e 2. Il valore predefinito è 0.

### **Scheda Rilevamento automatico colore**

La scheda Rilevamento automatico colore contiene le opzioni riportate di seguito. Questa opzione è disponibile solo quando è selezionata l'opzione **Rilevamento automatico scala di grigi** o **Rilevamento automatico colore**.

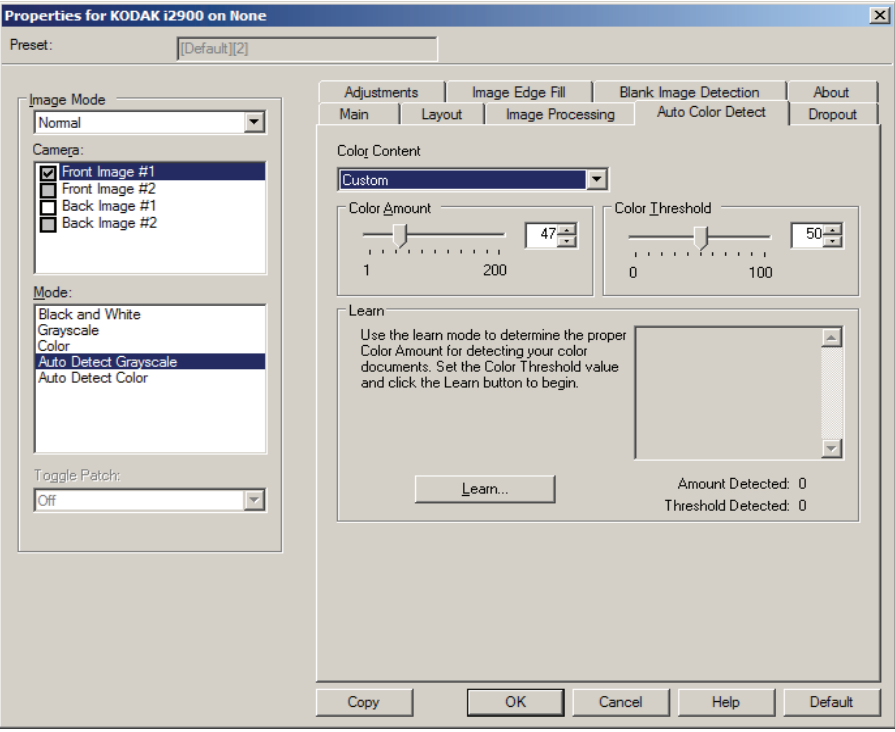

#### **Contenuto a colori**

- **Bassa**: i documenti richiedono solo un po' di colore per essere salvati come immagini a colori o in scala di grigi. Questa opzione viene utilizzata per l'acquisizione di documenti costituiti principalmente da testo nero con piccoli loghi o che contengono poco testo evidenziato oppure piccole fotografie a colori.
- **Media**: si applica a documenti che richiedono più colore rispetto all'opzione descritta in precedenza per essere salvati come immagini a colori o in scala di grigi.
- **Alta**: si applica a documenti che richiedono più colore rispetto all'opzione Media per essere salvati come immagini a colori o in scala di grigi. Questa opzione viene utilizzata per distinguere i documenti che contengono fotografie a colori di medie e grandi dimensioni da quelli costituiti completamente da testo nero. Affinché le fotografie dai colori neutri vengano acquisite in modo corretto, potrebbe essere necessario regolare i valori relativi alla soglia o alla quantità di colore.
- **Personalizzato**: consente di regolare manualmente la **quantità** e/o la **soglia di colore**.
	- NOTA Quando si impostano i valori per l'opzione Rilevamento automatico colore, è consigliabile iniziare con l'opzione **Media** e acquisire un set di processi tipico. Se vengono restituiti troppi documenti a colori/in scala di grigi rispetto a quelli in bianco e nero, impostare l'opzione **Alta** ed eseguire di nuovo il processo. Se vengono restituiti pochi documenti a colori/in scala di grigi rispetto a quelli in bianco e nero, impostare l'opzione **Bassa** ed eseguire di nuovo il processo. Se nessuna di queste opzioni produce il risultato desiderato, selezionare **Personalizzato** per regolare manualmente la quantità e/o la soglia del colore.

**Quantità di colore**: la quantità di colore necessaria in un documento prima che venga salvato come a colori o in scala di grigi. Con l'aumentare del valore della quantità di colore, sono necessari più pixel. I valori validi sono compresi nell'intervallo tra 1 e 200.

**Soglia del colore**: la soglia o l'intensità del colore (ovvero, azzurro rispetto a blu) in cui un dato colore viene incluso nel calcolo della quantità di colore. Un valore più elevato indica che è necessario un colore più intenso. I valori validi sono compresi nell'intervallo tra 0 e 100.

**Apprendi**: consente di calcolare le impostazioni in base a documenti a colori rappresentativi acquisiti. Prima di selezionare l'opzione **Apprendi**, collocare almeno 5 documenti a colori esemplificativi nel vassoio elevatore di entrata. I documenti verranno acquisiti e analizzati per determinare la quantità di colore desiderata.

NOTA Le barre di scorrimento delle opzioni **Quantità di colore** e **Soglia del colore** vengono aggiornati automaticamente. Se questi valori non forniscono i risultati desiderati per il set di processi, potrebbe essere necessario regolare manualmente la **soglia del colore**.

**Scheda Dropout** La scheda Dropout contiene le opzioni riportate di seguito.

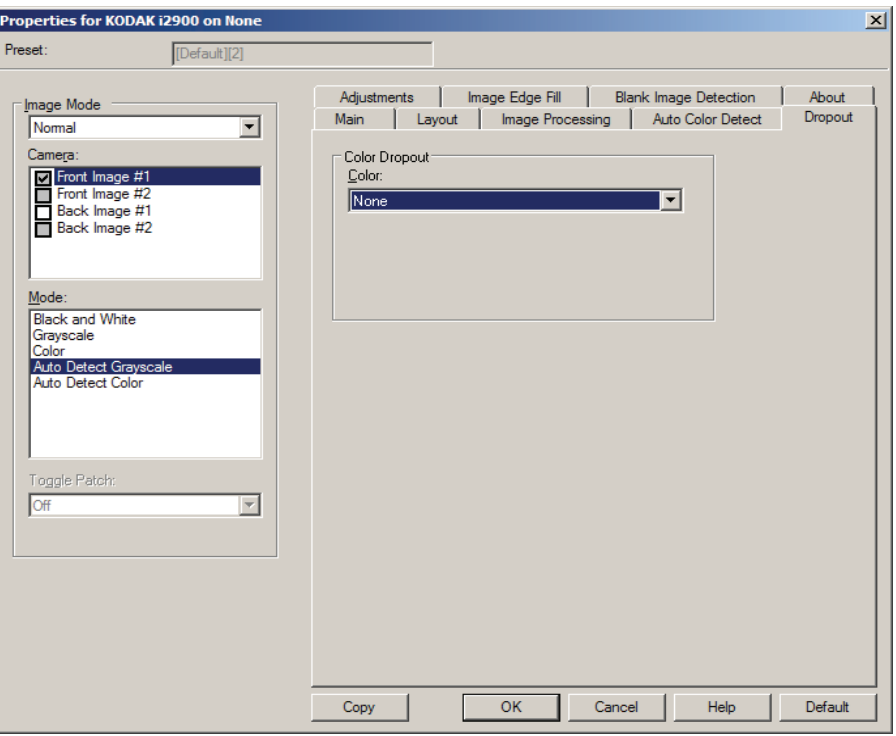

Questa scheda consente di eliminare lo sfondo di un modulo in modo da includere solo i dati immessi nell'immagine elettronica (ad esempio, rimozione delle righe e delle caselle del modulo). Per le immagini in bianco e nero, queste impostazioni incidono sulla versione della scala di grigi del documento che lo scanner analizza per produrre l'immagine elettronica.

#### **Filtraggio colore**

- **Nessuno**
- **Multiple**: consente di filtrare colori diversi dalle sfumature grigie (ad es. inchiostro di colore nero o blu scuro).
- **Predominante**: filtra il colore predominante.
- **Rosso**
- **Verde**
- **Blu**

**Aggressività:** consente di regolare l'estensione alla quale i colori vengono filtrati. I valori possono variare da -10 a 10. Il valore predefinito è 0.

Questa opzione è disponibile soltanto quando il *colore* è impostato su **Multiple** o **Predominante**.

**Scheda Regolazioni** La scheda Regolazioni contiene le seguenti opzioni:

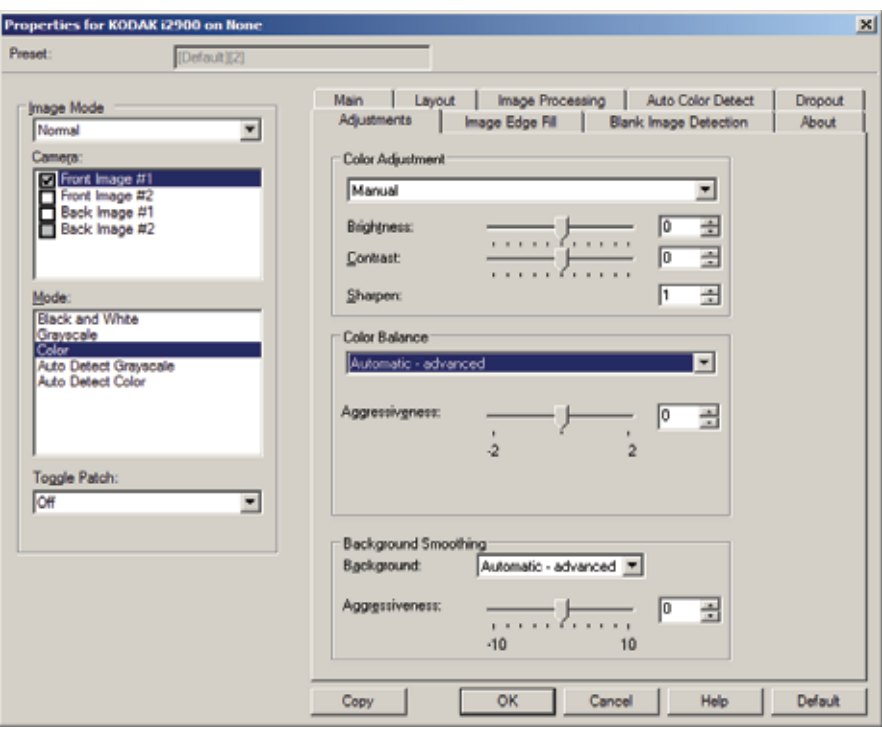

A seconda della modalità dello scanner, sono disponibili le seguenti opzioni:

- Modalità **Bianco e nero**: non sono disponibili opzioni.
- Modalità **Scala di grigi**: è disponibile solo l'opzione Uniformità sfondo.
- **Colore**: sono disponibili tutte le opzioni.
- **Rilevamento automatico scala di grigi**: sono disponibili le opzioni Regolazione colore e Uniformità sfondo.
- **Rilevamento automatico colore**: sono disponibili tutte le opzioni.

#### **Regolazioni colore**

- **(nessuno)**
- **Automatico**: regola automaticamente ciascuna immagine.
- **Manuale**: consente di impostare valori specifici che verranno utilizzati per tutte le immagini:
	- **Luminosità**: consente di modificare la quantità di bianco nell'immagine a colori o in scala di grigi. I valori possono variare da -50 a 50.
	- **Contrasto**: accentua più o meno la nitidezza dell'immagine. I valori possono variare da -50 a 50.
	- **Nitidezza**: aumenta il contrasto dei bordi all'interno dell'immagine. È possibile inserire un valore compreso tra 0 e 3.

#### **Bilanciamento del colore**

- **(nessuno)**
- **Automatico**: regola lo sfondo bianco per ciascun documento in perfettamente bianco. Questa opzione compensa le variazioni che avvengono tra diverse grammature e marchi di carta.
- **Automatico avanzato**: per gli utenti avanzati che desiderano regolare ulteriormente l'opzione Automatico.
	- **Aggressività**: consente di regolare la misura della variazione. Aumentare questo valore può essere utile per i documenti ingialliti a causa del tempo. I valori possono variare da -2 a 2.
- **Manuale**: consente di impostare valori specifici che verranno utilizzati per tutte le immagini.
	- Rosso: modifica la quantità di rosso nell'immagine a colori. I valori possono variare da -50 a 50.
	- Verde: modifica la quantità di verde nell'immagine a colori. I valori possono variare da -50 a 50.
	- Blu: modifica la quantità di blu nell'immagine a colori. I valori possono variare da -50 a 50.

**Uniformità sfondo**: se si utilizza questa opzione per documenti o moduli con colori di sfondo, si otterranno immagini con un colore di sfondo più uniforme.

- **Sfondo**: selezionare una delle opzioni seguenti:
	- **Nessuno**: non verrà effettuata alcuna uniformità dello sfondo.
	- **Automatico**: uniforma fino a tre colori di sfondo.
	- **Automatico avanzato**: per gli utenti avanzati che desiderano regolare ulteriormente l'opzione Automatico .
		- **Aggressività**: consente di regolare l'estensione che determina gli sfondi. I valori possono variare da -10 a 10.

### **Scheda Riempimento bordo immagine**

Questa opzione consente di riempire i bordi dell'immagine elettronica finale coprendo l'area con il colore specificato. Il riempimento del bordo dell'immagine viene eseguito dopo che sono state applicate tutte le altre opzioni di elaborazione dell'immagine.

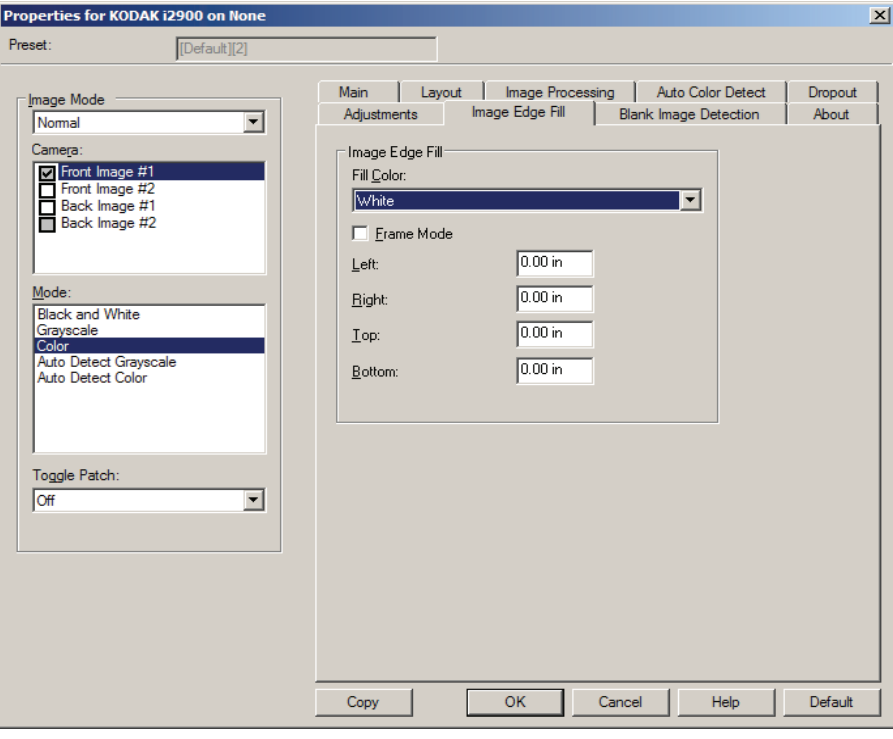

**Riempimento colore**: consente di selezionare il colore di riempimento dei bordi.

- Nessuno
- Bianco
- Nero

**Modalità cornice**: riempie con una quantità uguale di colore selezionato nell'elenco a discesa *Riempimento bordo immagine* tutti i lati dell'immagine. In alternativa, è possibile selezionare un valore nelle aree **Superiore, Sinistra, Destra** e/o **Inferiore** da ciascun lato dell'immagine acquisita da riempire.

NOTA Quando si utilizza **Riempimento bordo immagine**, assicurarsi di non immettere un valore troppo elevato, poiché si potrebbero ricoprire dati dell'immagine utili.

### **Scheda Rilevamento pagine vuote**

L'opzione Rilevamento pagine vuote consente di configurare lo scanner in modo da non inviare immagini vuote all'applicazione di scansione. Selezionare le dimensioni dell'immagine (KB), al di sotto delle quali un'immagine deve essere considerata vuota. Le immagini con dimensioni inferiori al valore selezionato non vengono create. Se si utilizza questa opzione, è necessario specificare un valore per ogni tipo di immagine (**Bianco e nero**, **Scala di grigi** e **Colore**) da eliminare. Se non si compilano questi campi, verranno mantenute tutte le immagini.

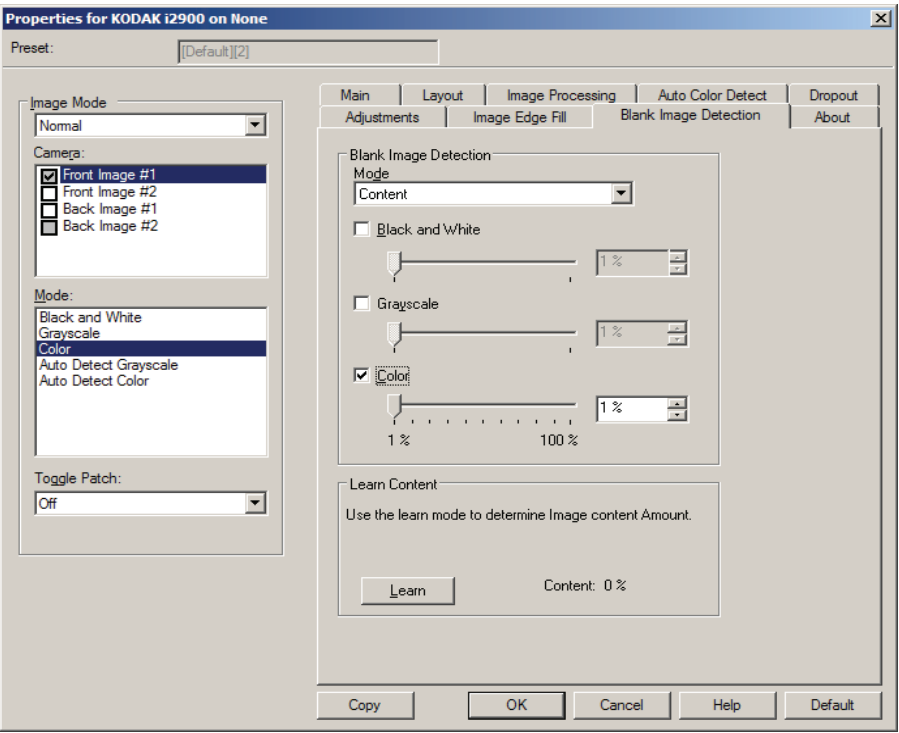

#### **Modalità**

- **Disattivato**: tutte le immagini vengono inviate all'applicazione di scansione.
- **Dimensioni**: le immagini vengono considerate vuote in base alla dimensione dell'immagine che verrebbe inviata all'applicazione di scansione, ovvero dopo l'applicazione di tutte le altre impostazioni.
- **Contenuto**: le immagini vengono considerate vuote in base al contenuto del documento all'interno dell'immagine. Selezionare **Bianco e nero**, **Scala di grigi** o **Colore** per specificare la quantità massima di contenuto che devono contenere le immagini per essere considerate vuote. Le immagini con contenuto al di sopra di tale valore vengono considerate non vuote e inviate all'applicazione di scansione. I valori possono variare da **-0** a **100%.**

**Apprendimento contenuto**: consente allo scanner di determinare la quantità di contenuto in base ai documenti da sottoporre a scansione. Fare clic **su Apprendi** per usare questa funzione**.**

NOTA La modalità di apprendimento non può essere contemporaneamente usata per i lati frontale e posteriore. Selezionare il lato da configurare.

**Scheda Informazioni su** La scheda Informazioni su contiene informazioni sullo scanner e il driver.

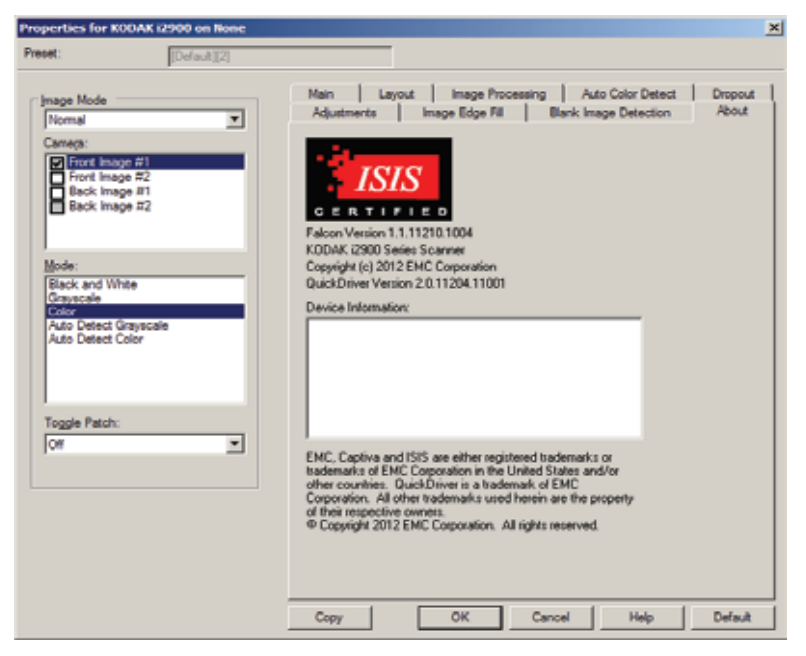

## **Configurazione delle impostazioni dello scanner**

Per accedere alle impostazioni dello scanner dal driver ISIS, aprire Scan Validation Tool, seguendo le istruzioni fornite in precedenza, e accedere al driver ISIS.

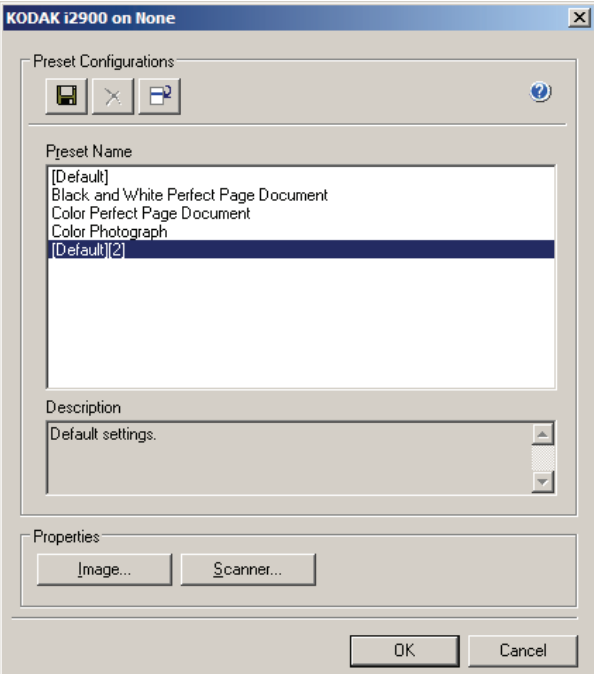

• Fare clic su **Scanner** per configurare le impostazioni associate allo scanner. Le seguenti sezioni forniscono descrizioni e illustrano le procedure da seguire per configurare le impostazioni dello scanner. Per informazioni sulle procedure per la configurazione delle immagini, vedere la sezione "Configurazione delle impostazioni delle immagini" più indietro nella guida.

**Scheda Scanner** La scheda Scanner contiene le seguenti opzioni:

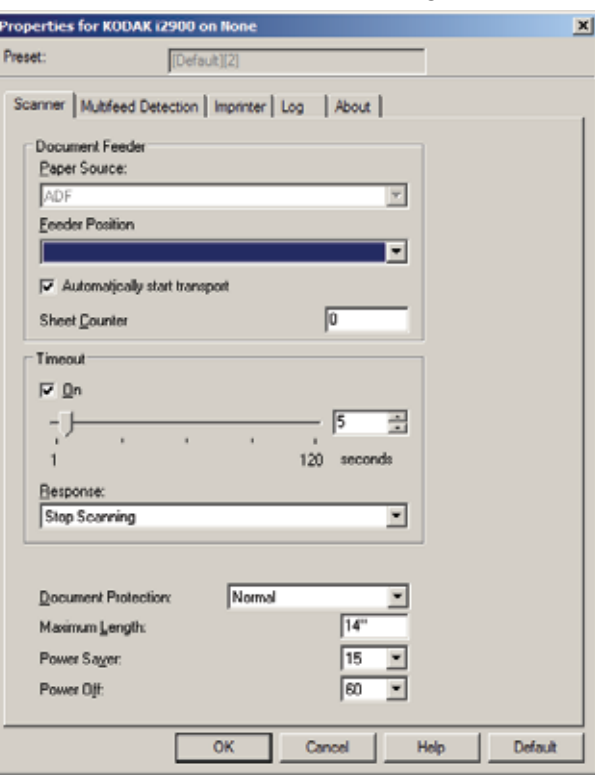

#### **Alimentatore documenti**

#### **Origine carta**

- **ADF**: il vassoio elevatore di entrata si trova nella posizione più elevata. Si consiglia di utilizzare questa selezione quando si esegue la scansione di 25 fogli dal vassoio elevatore di entrata.
- **Lastra piana**: la scansione viene eseguita dalla lastra piana.

#### **Posizione dell'alimentatore**

• **Normale**: ricerca prima la carta nell'alimentatore documenti. Se non sono presenti documenti nel vassoio di entrata, la scansione verrà eseguita dalla lastra piana.

**Avvio automatico scansione**: selezionando questa opzione, è possibile introdurre i documenti nel vassoio elevatore di entrata entro 10 secondi prima dell'avvio della scansione.

**Contatore fogli**: immettere il numero da assegnare al foglio fisico di carta inserito nello scanner. Il numero viene incrementato progressivamente e riportato sull'intestazione dell'immagine.

**Timeout**: consente di selezionare la quantità di tempo (in secondi) per cui lo scanner deve attendere prima di attivare il timeout una volta inserito l'ultimo documento nell'alimentatore. È inoltre possibile disattivare questa opzione.

**Risposta**: indica l'azione da eseguire quando viene raggiunto il timeout dell'alimentatore del documento.

- **Arresta scansione**: la scansione viene arrestata e il controllo passa all'applicazione di scansione (ovvero il processo termina).
- **Interrompi scansione**: la scansione viene interrotta, ma l'applicazione di scansione resta in attesa di ulteriori immagini (ossia l'alimentatore si arresta). Per riavviare la scansione, premere il pulsante **di avvio/ripresa** sullo scanner. Per interrompere la scansione, premere il pulsante **di arresto/pausa** sullo scanner o tramite l'applicazione di scansione.

**Protezione documento**: consente di selezionare con quanta severità lo scanner rileva i documenti immessi in modo errato, ad esempio, se sui documenti sono presenti punti metallici o graffette.

- **Nessuno**
- **Minima**: selezionare questa opzione se lo scanner si ferma troppo frequentemente sui documenti per i quali non si desidera utilizzare la funzione.

NOTA I documenti possono risultare maggiormente danneggiati prima del rilevamento.

- **Normale**: questa è l'opzione consigliata per evitare di danneggiare i documenti e di far arrestare lo scanner in modo non desiderato.
- **Massima**: selezionare questa opzione per evitare di danneggiare i documenti.

NOTA Lo scanner potrebbe arrestarsi in modo non desiderato.

**Lunghezza massima**: immettere un valore che indica il documento più lungo nell'insieme di documenti.

**NOTE** 

- La modifica di questo valore avrà effetto sui valori massimi per le seguenti impostazioni: *Area - Larghezza; Altezza; Stampante - Offset da bordo superiore; Alimentazione multipla - Rilevamento lunghezza.*
- Le lunghezze maggiori non supportano tutte le combinazioni di impostazioni (come risoluzione, colore, scala di grigi, ecc.). Per consentire agli utenti di usare le applicazioni con la massima flessibilità, gli errori si verificano solo quando viene rilevato un documento la cui lunghezza non è supportata.
- La produttività dello scanner potrebbe risultare ridotta per i documenti più lunghi.

**Risparmio di energia**: consente di impostare il tempo di inattività (da **0** a **240** minuti) dello scanner prima che venga attivata la modalità di risparmio energetico. Il valore predefinito è 15 minuti.

**Spegni**: consente di impostare il tempo di inattività (da **0** a **240** minuti) dello scanner prima che venga attivata la modalità di risparmio energetico.

### **Scheda Rilevamento alimentazione multipla**

Il rilevamento dell'alimentazione multipla è utile durante l'elaborazione dei documenti per individuare l'eventuale sovrapposizione degli originali nel passaggio attraverso il modulo di alimentazione. L'alimentazione multipla può verificarsi se i documenti contengono punti metallici, adesivi o cariche elettrostatiche. La scheda Rilevamento alimentazione multipla contiene le seguenti opzioni:

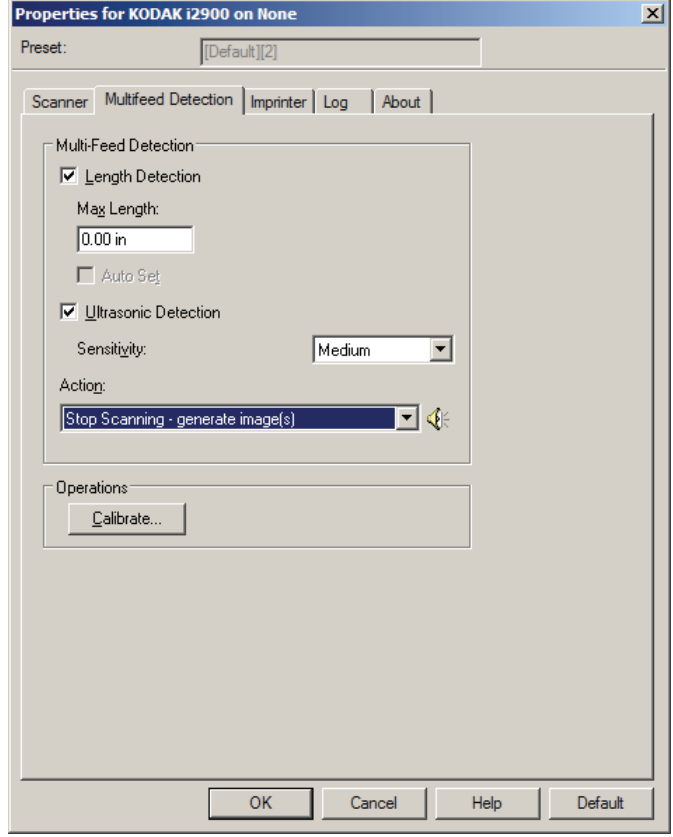

**Rilevamento lunghezza**: se viene attivata questa opzione, è possibile selezionare la lunghezza massima del documento da sottoporre a scansione ed evitare che venga rilevato come alimentazione multipla. Il rilevamento della lunghezza viene utilizzato durante la scansione di documenti di uguale formato per controllare la sovrapposizione. Se ad esempio si acquisiscono documenti A4 (21,6 x 28,57 cm/8,5 x 11 pollici) in modalità verticale, inserire il valore 28,57 cm (11,25 pollici) nel campo *Lunghezza massima*. Il valore massimo è 35,56 cm (13,99 pollici).

• **Impostazione automatica**: imposta automaticamente la lunghezza massima su 1,27 cm (0,50 pollici) in più rispetto alla lunghezza della pagina correntemente selezionata.

**Rilevamento a ultrasuoni**: selezionare questa opzione per impostare il rilevamento dell'alimentazione multipla**.**

- **Sensibilità**: controlla il livello di aggressività dello scanner nello stabilire se vengono introdotti più documenti nel sistema di trasporto. Le alimentazioni multiple vengono attivate mediante il rilevamento di vuoti d'aria tra i documenti. Quindi, è possibile utilizzare il rilevamento dell'alimentazione multipla con set di processi in cui sono contenuti documenti di spessore diverso.
	- **Bassa**: è l'impostazione meno aggressiva e con minore probabilità di rilevare l'alimentazione multipla di etichette, documenti di qualità scadente, spessi o stropicciati.
- **Media**: utilizzare la sensibilità media se l'applicazione dispone di documenti di spessore diverso o che presentano etichette. A seconda del materiale delle etichette, la maggior parte dei documenti con etichette non viene rilevata come documento ad alimentazione multipla.
- **Alta**: è l'impostazione più aggressiva. Valida se tutti i documenti presentano uno spessore simile alla carta di qualità pari a  $75.2$  g/m<sup>2</sup> (20 libbre).
- **Azione**: selezionare l'azione che dovrà intraprendere lo scanner in caso di alimentazione multipla. La condizione viene registrata nello scanner per tutte le opzioni.
	- **Continua scansione**: la scansione prosegue.
	- **Arresta scansione**: la scansione viene interrotta e il controllo passa all'applicazione di scansione (ovvero il processo termina). Verificare che il percorso della carta sia stato liberato e riavviare la sessione di scansione dall'applicazione di acquisizione.
	- **Arresta scansione crea immagini**: la scansione viene interrotta e il controllo passa all'applicazione di scansione (ossia il processo termina). Verranno create immagini relative all'alimentazione multipla. Verificare che il percorso della carta sia stato liberato e riavviare la sessione di scansione dall'applicazione di acquisizione.
	- **Interrompi scansione**: la scansione viene interrotta, ma l'applicazione di scansione resta in attesa di ulteriori immagini (ossia l'alimentatore si arresta). Per riavviare la scansione, premere il pulsante **di avvio/ripresa** sullo scanner. Per interrompere la scansione, premere il pulsante **di arresto/pausa** sullo scanner o tramite l'applicazione di scansione.
	- **Interrompi scansione lasciando la carta nel percorso**: la scansione viene interrotta immediatamente (ossia, non viene effettuato alcun tentativo di cancellare il percorso della carta), ma l'applicazione di scansione resta in attesa di ulteriori immagini (ossia, l'alimentatore viene interrotto). Rimuovere gli eventuali documenti dal percorso carta prima di riavviare la sessione di scansione. Per riavviare la scansione, premere il pulsante **di avvio/ripresa** sullo scanner. Per interrompere la scansione, premere il pulsante **di arresto/pausa** sullo scanner o tramite l'applicazione di scansione.
	- **Arresta scansione lasciando la carta nel percorso**: la scansione viene arrestata immediatamente (ossia non viene effettuato alcun tentativo di liberare il percorso della carta) e il controllo passa all'applicazione di scansione (ossia il processo termina). Rimuovere gli eventuali documenti dal percorso carta prima di riavviare la sessione di scansione dall'applicazione di scansione.

**Icona Altoparlante**: se si seleziona questa icona, viene visualizzata la finestra di dialogo Apri in cui è possibile selezionare il tono desiderato (file. wav) per l'allarme.

**Calibra**: visualizza la finestra Calibrazione che consente di eseguire una calibrazione **UDDS**.

NOTA Non è necessaria, né consigliata una calibrazione frequente. È consigliabile eseguire una calibrazione solo se il personale dell'assistenza lo richiede.

**Scheda Stampante** La stampante funziona in base alla velocità dello scanner. La stampante è in grado di aggiungere la data, l'ora, il contatore sequenziale di documenti e messaggi personalizzati.

> La stringa di stampa può essere configurata in modo da includere sia informazioni non modificabili (statiche), ossia informazioni che rimangono uguali per ciascun documento come il nome del batch o il nome dell'operatore, sia informazioni dinamiche, ossia informazioni che possono variare per ciascuna pagina acquisita, ad esempio il contatore sequenziale di documenti. L'applicazione software di acquisizione controlla i campi statici e tutte le informazioni che l'operatore può inserire vengono inviate alla stampante.

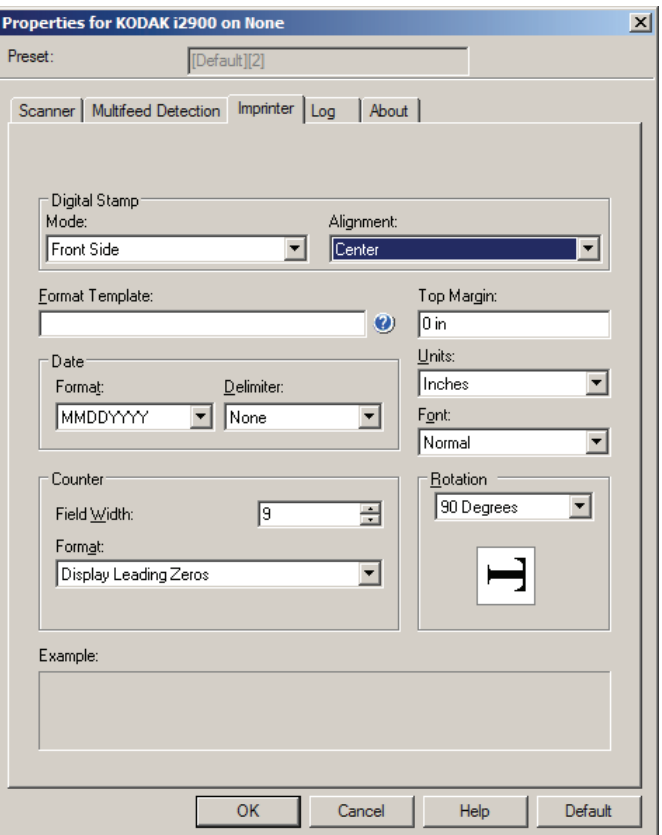

**Indicatore digitale: Modalità**: per attivare questa opzione, selezionare **Lato anteriore**.

**Allineamento**: selezionare la posizione in cui si desidera venga posizionata la stringa di stampa. Le opzioni disponibili sono: **Sinistra, Centro, Destra**.

**Modello formato**: modello di formato usato per creare la stringa di stampa. La stringa di stampa viene stampata sui documenti man mano che vengono trasferiti lungo il percorso di trasporto. La stringa di stampa viene stampata prima della scansione del documento e fa quindi parte dell'immagine. Ciascuna stringa di stampa può contenere un massimo di 40 caratteri (spazi inclusi).

**Data**: per aggiungere una data alla stringa di stampa, è possibile selezionare uno dei formati elencati di seguito.

- **Formato**: MMGGAAAA, GGMMAAAA, AAAAMMGG, AAAAGGG o GGG.
- **Delimitatore:** selezionare uno dei seguenti separatori: **Barra: /, Trattino: -, Punto:. , Spazio** o **Nessuno.** Ad esempio: 24/08/10, 08-24-2010, 08.24.2010 o 08 24 2010 o 08242010 (nessuno).

**Contatore**: per aggiungere un contatore alla stringa di stampa, è possibile selezionare una delle opzioni elencate di seguito.

- **Larghezza campo**: consente di specificare la larghezza del contatore documenti. È possibile inserire un valore compreso tra 1 e 9.
- **Formato**: consente di configurare il formato del contatore quando la larghezza del valore è inferiore alla larghezza del campo (negli esempi seguenti, viene mostrata una larghezza di campo pari a 3 e il contatore impostato su 4). Le opzioni disponibili sono:
	- **Visualizza zeri iniziali** (impostazione predefinita): "004"
	- **Elimina zeri iniziali**: "4"
	- **Comprimi zeri iniziali**: " 4"

**Margine superiore**: consente di specificare a quale distanza dal bordo superiore deve iniziare la stringa di stampa. Inserire il valore desiderato nella casella di testo.

NOTA La stampa viene interrotta automaticamente a 6,3 mm (0,25 pollici) dal bordo inferiore del documento, anche se le informazioni non sono state stampate completamente.

**Unità:** selezionare **Pollici, Centimetri** o **Pixel**.

- **Carattere**: è possibile selezionare l'orientamento desiderato per le informazioni da stampare.
	- **Stile**: stili di carattere disponibili: **Normale, Grande** e **Grassetto**.

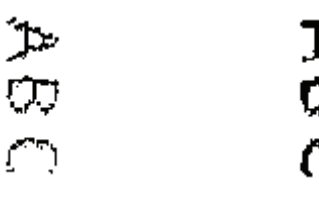

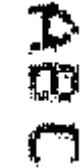

**Normale: rotazione a 90°**

**Grande: rotazione a 90°**

 **Grassetto: rotazione a 90°**

**Rotazione**: è possibile selezionare 0 o 90 gradi.

**Scheda Registri** La scheda Registri elenca tutti gli errori che si sono verificati.

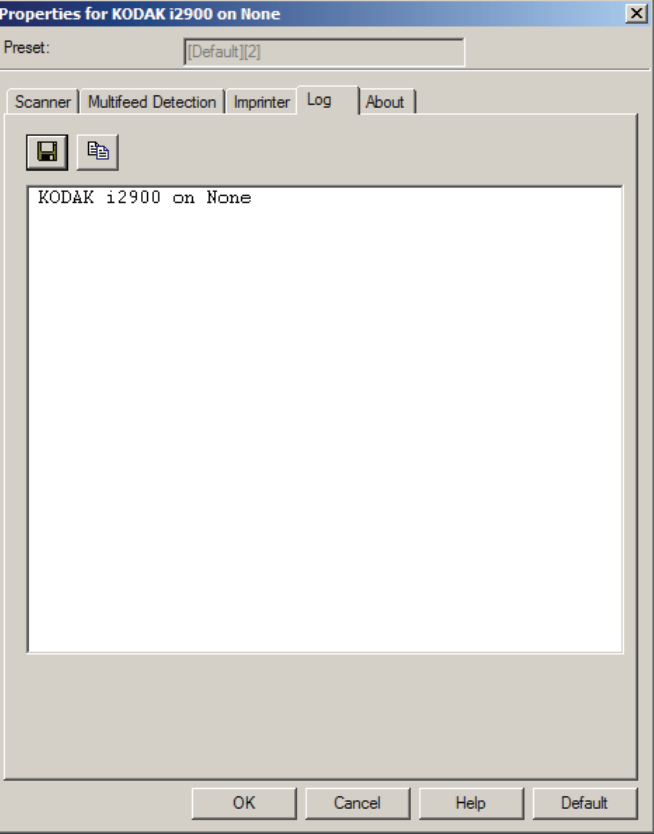

Per visualizzare i registri dell'operatore e dei contatori e salvare le informazioni in un file, fare clic sull'icona Salva oppure copiare le informazioni negli Appunti per poterle successivamente incollare in un documento.

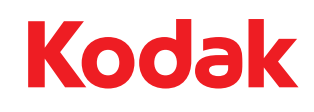

Eastman Kodak Company<br>343 State Street<br>Rochester, NY 14650 U.S.A.<br>© Kodak, 2012. Tutti i diritti riservati.<br>TM: Kodak